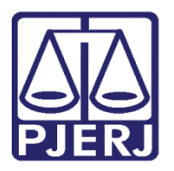

Manual do Usuário

# Magistrado

PROJUDI – Vara de Execuções Penais

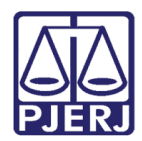

# **SUMÁRIO**

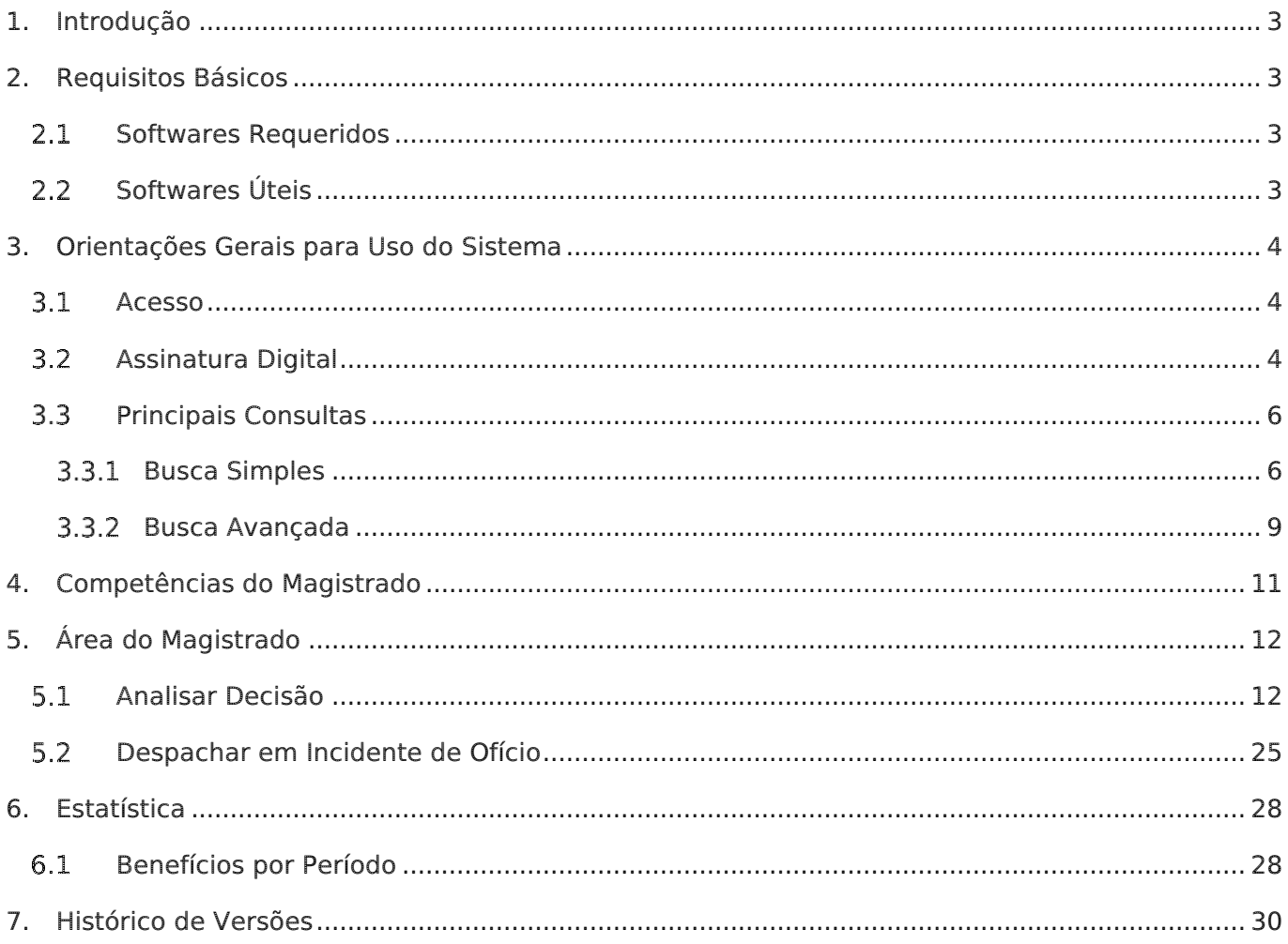

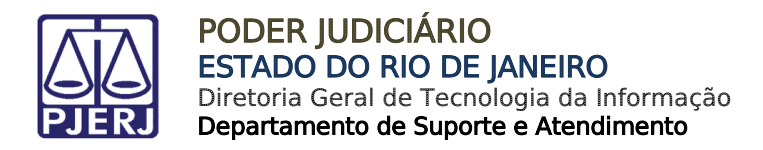

# Magistrado

# <span id="page-2-0"></span>1. Introdução

Este manual tem como objetivo servir de guia para Magistrados utilizarem o sistema PROJUDI da Vara de Execuções Penais do Rio de Janeiro. O manual apresenta a mesa do Magistrado, onde são listados e classificados os itens disponíveis. No manual abaixo é descrito como emitir uma decisão. Para as demais ações, o processo é similar.

# <span id="page-2-4"></span><span id="page-2-1"></span>2. Requisitos Básicos

### <span id="page-2-2"></span>2.1 Softwares Requeridos

- [Mozilla Firefox:](https://www.mozilla.org/pt-BR/firefox/new/) navegador requerido para o perfeito funcionamento do PROJUDI.
- [Assinador de Documentos:](http://www.tjrj.jus.br/documents/10136/2674895/launch-advogados.jnlp) tecnologia necessária para o funcionamento do assinador. É necessário que o Java esteja atualizado e configurado. Na aba Segurança, em Lista de Exceções de Site será necessário adicionar o link do PROJUDI. Veja mais detalhes no Manual Assinador de Documentos. O aplicativo Assinador Livre do site do PJERJ, por enquanto, não é aplicável para o PROJUDI, pois utiliza outra tecnologia.
- [Adobe Reader:](https://get.adobe.com/reader/?loc=br) visualizador de arquivos do tipo PDF.

### <span id="page-2-3"></span>2.2 Softwares Úteis

- PDF Creator**:** ferramenta para converter documentos para o formato PDF.
- PDF SAM SPLIT and Merge**:** ferramenta que divide um arquivo PDF em vários arquivos (selecionar a opção "32 bits Windows Installer" ou "64 bits Windows Installer", de acordo com o sistema operacional instalado). Utilizado quando o arquivo tem mais de 2MB, limite para tamanho de arquivos inseridos no PROJUDI. Veja mais detalhes no [Manual de Utilização do PDF SAM.](http://www.tjrj.jus.br/documents/10136/2694452/manual-utili-pdf-sam.pdf)

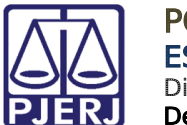

# <span id="page-3-0"></span>3. Orientações Gerais para Uso do Sistema

### <span id="page-3-1"></span>3.1 Acesso

Insira Login e Senha e clique em Entrar.

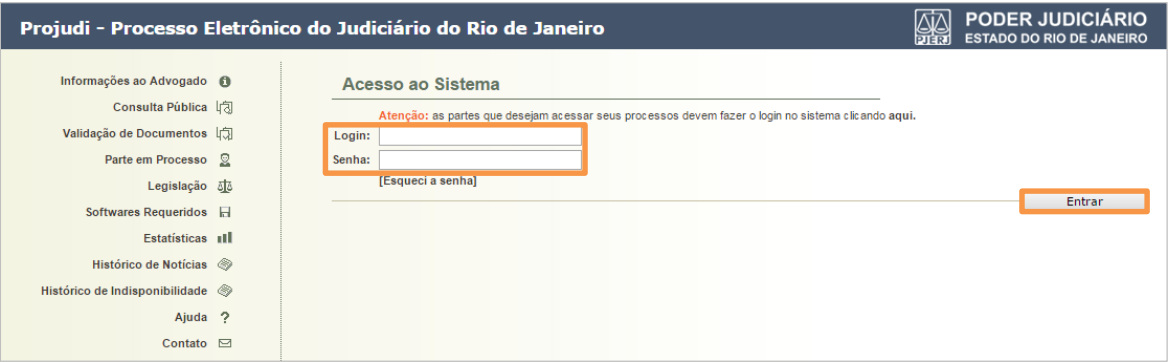

#### Figura 1 – Tela de Logon.

### <span id="page-3-2"></span>3.2 Assinatura Digital

Para assinar, use o Token ou para baixar o certificado digital, no menu Outros, clique em Meus dados.

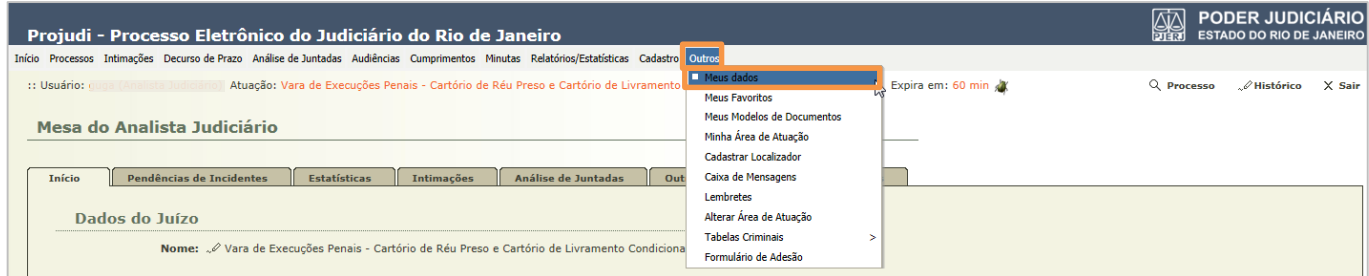

Figura 2 - Meus dados.

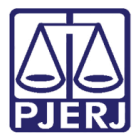

Clique em Listar Certificados.

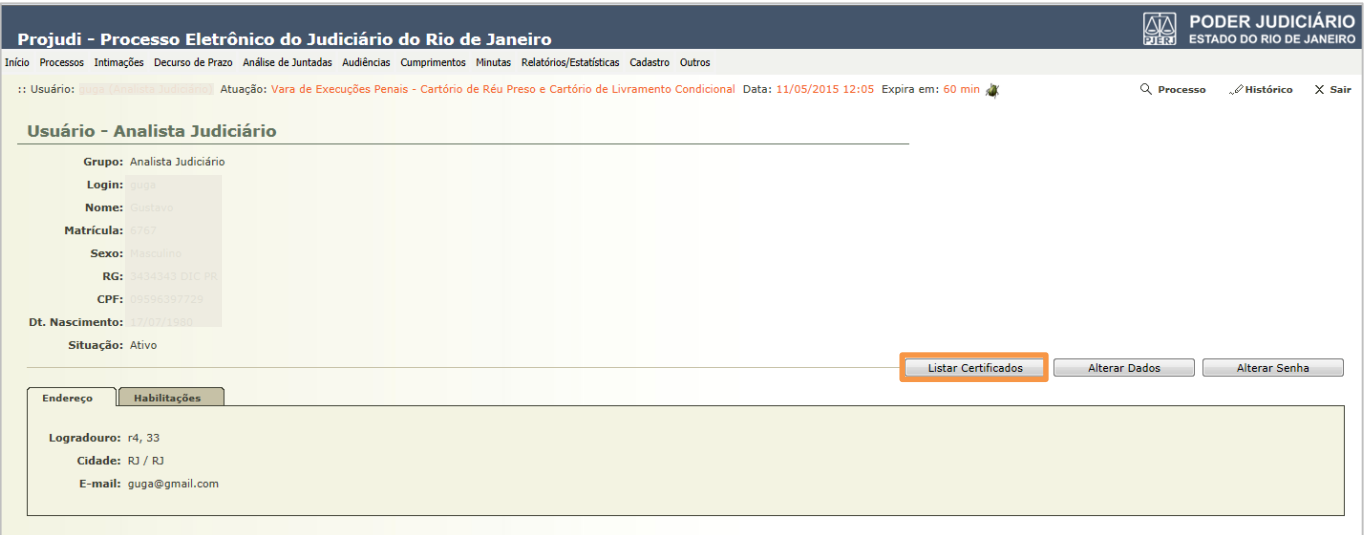

#### Figura 3 – Botão Listar Certificados.

Clique no número de série de certificado com situação válido.

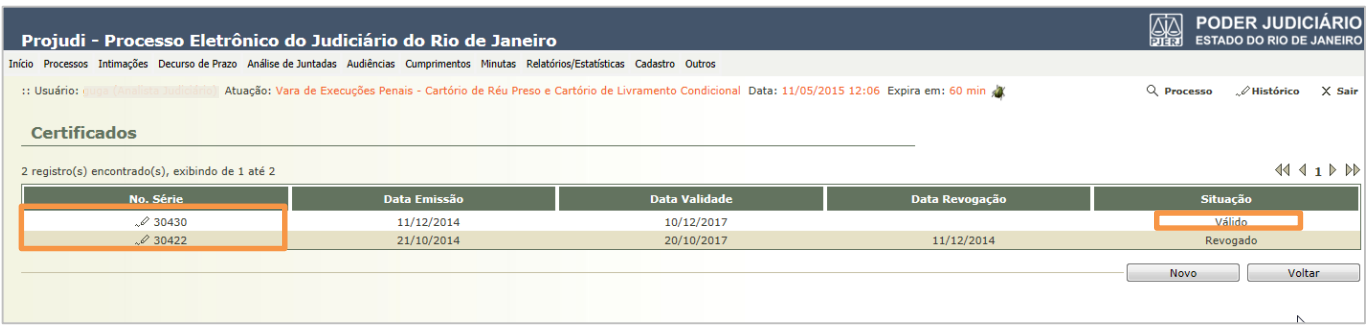

#### Figura 4 - No.Série de certificados.

#### Clique em Baixar.

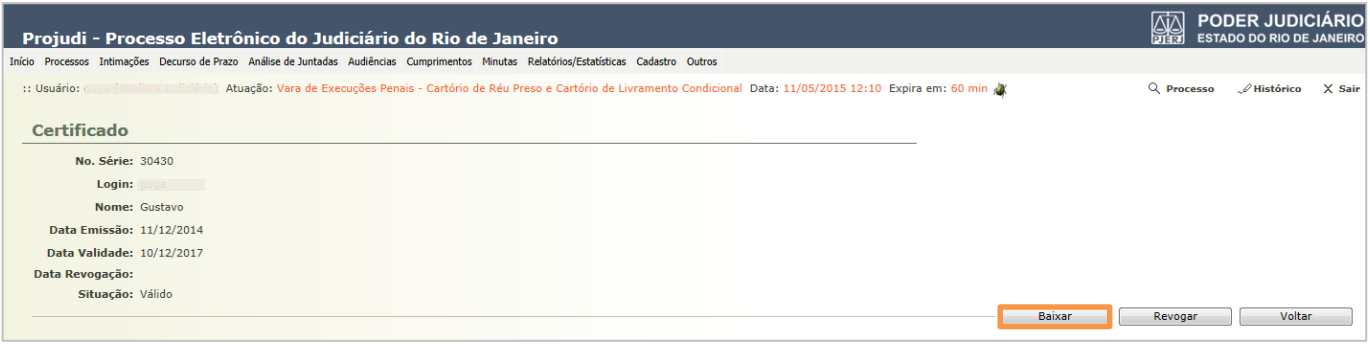

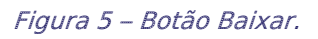

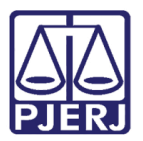

# 3.3 Principais Consultas

### <span id="page-5-0"></span>3.3.1 Busca Simples

Acesse no menu Processos, Busca e na sequência Simples.

<span id="page-5-1"></span>

|                       |                                                                                                    | 圝<br>Projudi - Processo Eletrônico do Judiciário do Rio de Janeiro                                                                | <b>PODER JUDICIÁRIO</b><br><b>ESTADO DO RIO DE JANEIRO</b> |               |
|-----------------------|----------------------------------------------------------------------------------------------------|----------------------------------------------------------------------------------------------------|------------------------------------------------------------|---------------|
| Início                |                                                                                                    | Processos Intimações Decurso de Prazo Análise de Juntadas Audiências Cumprimentos Minutas Relatórios/Estatísticas Cadastro Outros |                                                            |               |
| $\mathbb{N}^*$<br>13: | Favoritos<br>Ativos                                                                                       | lo: Vara de Execuções Penais - Cartório de Réu Preso e Cartório de Livramento Condicional Data: 01/06/2015                        | Q Processo<br>A Histórico                                  | $\times$ Sair |
| E                     | Arquivados/Desarquivados<br>Paralisados                                                                   |                                                                                                    |                                                            |               |
|                       | Suspensos<br>Em Instância Superior<br><b>Remetidos</b>                                                    | obrigatórias<br>Simples<br><b>D</b> Físico Antigo<br>Avançada                                                                     |                                                            |               |
|                       | <b>Busca</b><br>$\geq$<br>Cadastrar Nova Ação<br>Cadastrar Processo Físico<br>Cadastrar Pedido Incidental | Execução Penal<br><b>Incidentes</b><br>Presos<br><b>Acordos</b>                                                                   | Pesquisar                                                  |               |
|                       | Carta Precatória Eletrônica                                                                               | Prisões/Acolhimentos/Internações<br>Denúncias/Queixas<br><b>Impedimentos Ativos</b>                                               |                                                            |               |
|                       |                                                                                                    | <b>Medidas Alternativas</b><br>Movimentações<br>Protocolo                                                                         |                                                            |               |
|                       |                                                                                                    | Condições/Suspensões/Substituições<br>Apensamentos<br>Prescrições                                                                 |                                                            |               |
|                       |                                                                                                    | Habilitações Provisórias (Perito, Advogado)<br>Linha do Tempo do Decreto<br>Requisito Alcance Temporal                            |                                                            |               |
|                       |                                                                                                    | Prestação Pecuniária - Fundos<br>Custodiados por Unidade Prisional                                                                |                                                            |               |

Figura 6 – Busca Simples

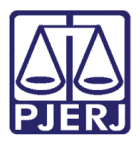

A tela abaixo será apresentada:

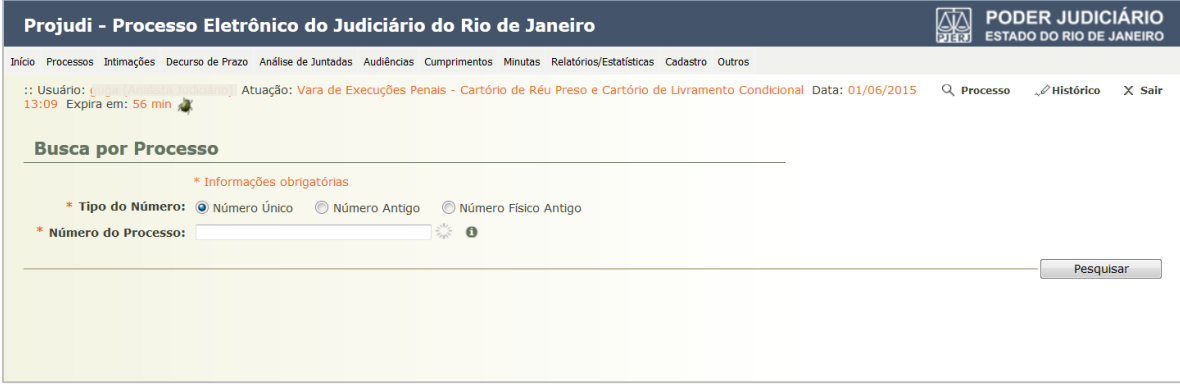

Figura 7 – Busca por processo

Neste tipo de busca, só é possível fazer consultas por números de processo, conforme as três opções apresentadas: "Número Único", "Número Antigo" ou "Número Físico Antigo". Selecione a opção desejada, por exemplo, "Número Único". Preencha o Número do Processo e clique no botão Pesquisar.

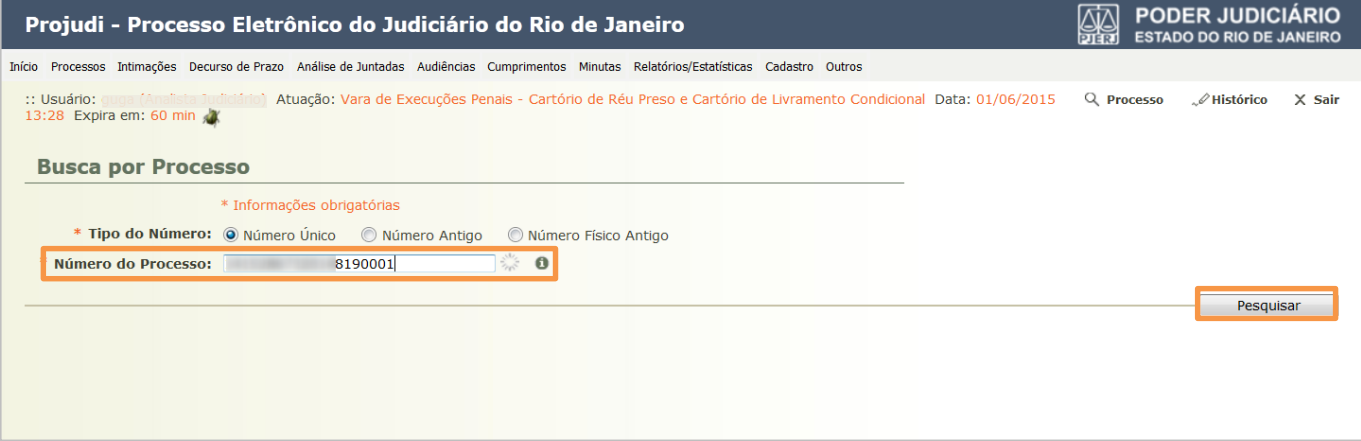

Figura 8 – Tela de preenchimento de busca por processo.

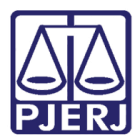

#### Se a busca localizar um processo, o retorno será conforme a tela abaixo:

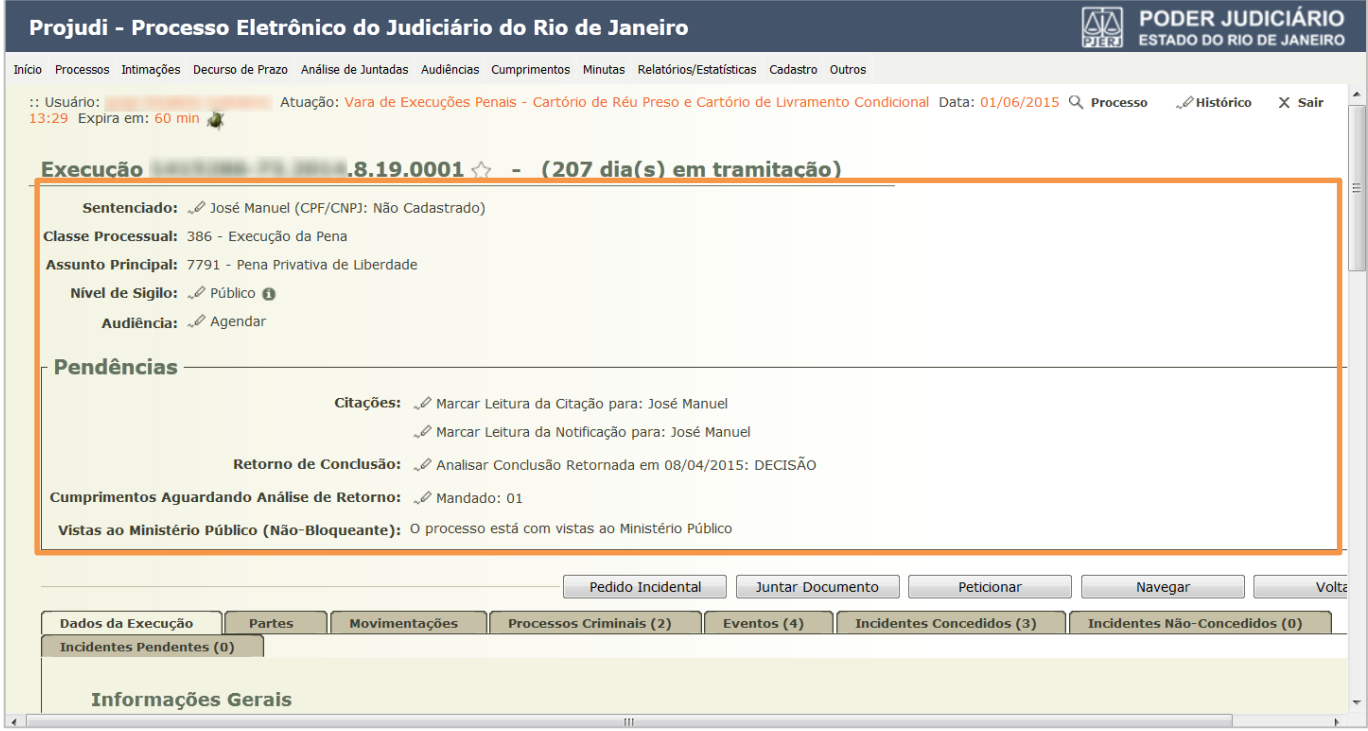

Figura 9 – Tela de informação do processo.

Caso o processo não seja localizado, aparecerá uma mensagem de erro, conforme abaixo:

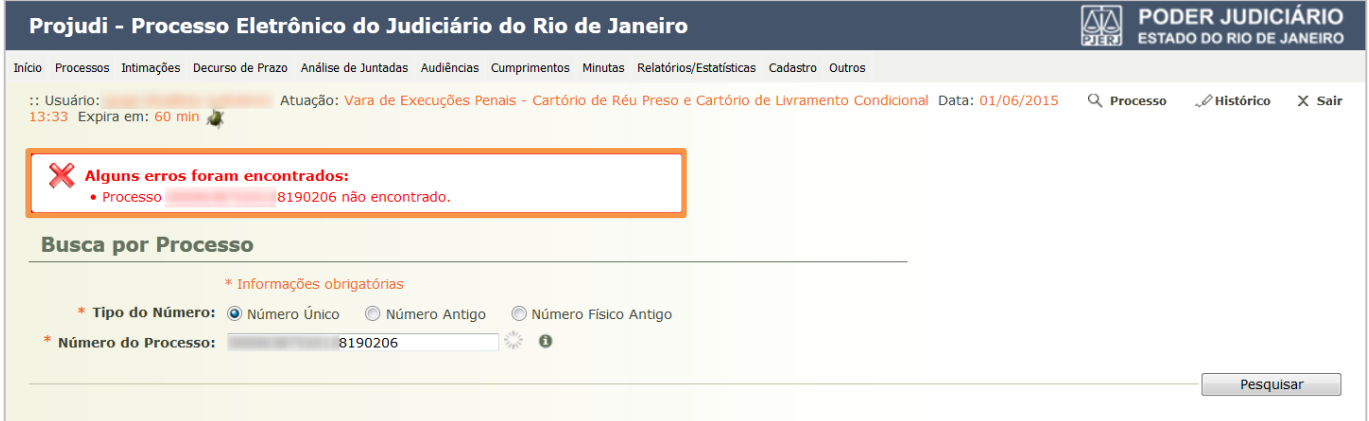

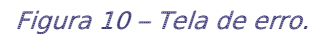

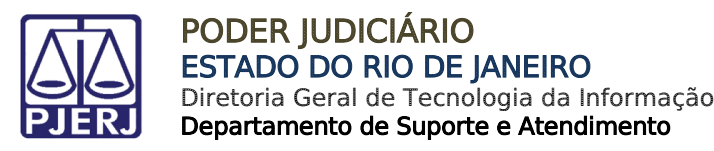

### 3.3.2 Busca Avançada

Acesse no menu Processos, clique em Busca e na sequência, em Avançada.

<span id="page-8-0"></span>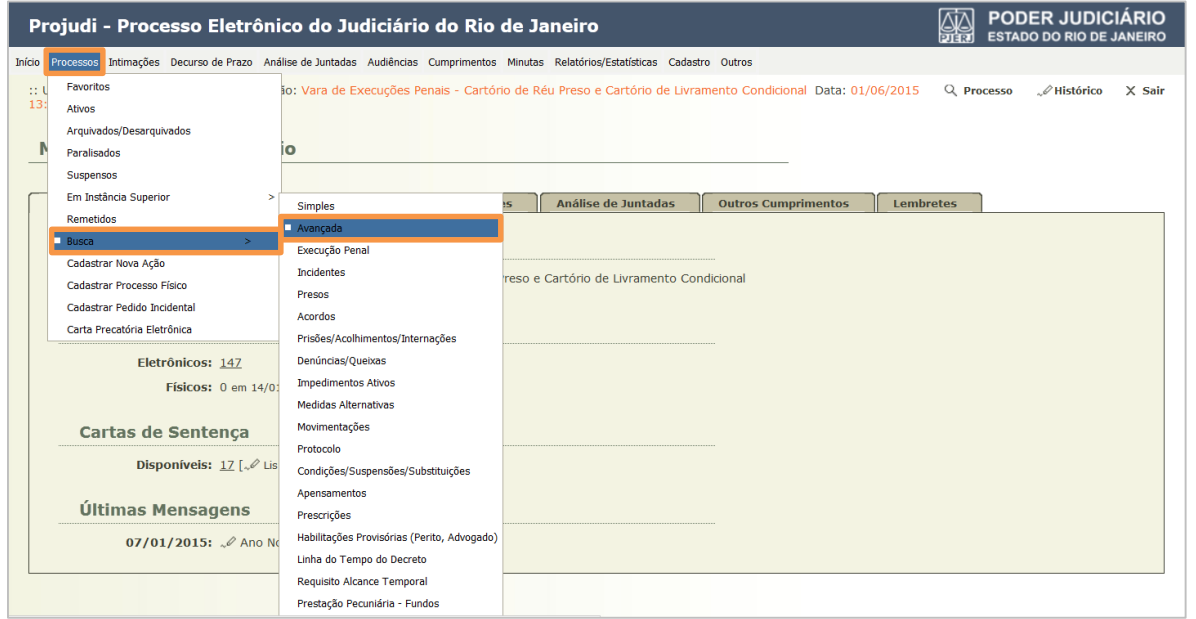

Figura 11 – Busca avançada.

A tela abaixo será apresentada. Ela dá a possibilidade de fazer vários tipos de busca. Preencha o dado que deseja consultar e clique no botão Pesquisar.

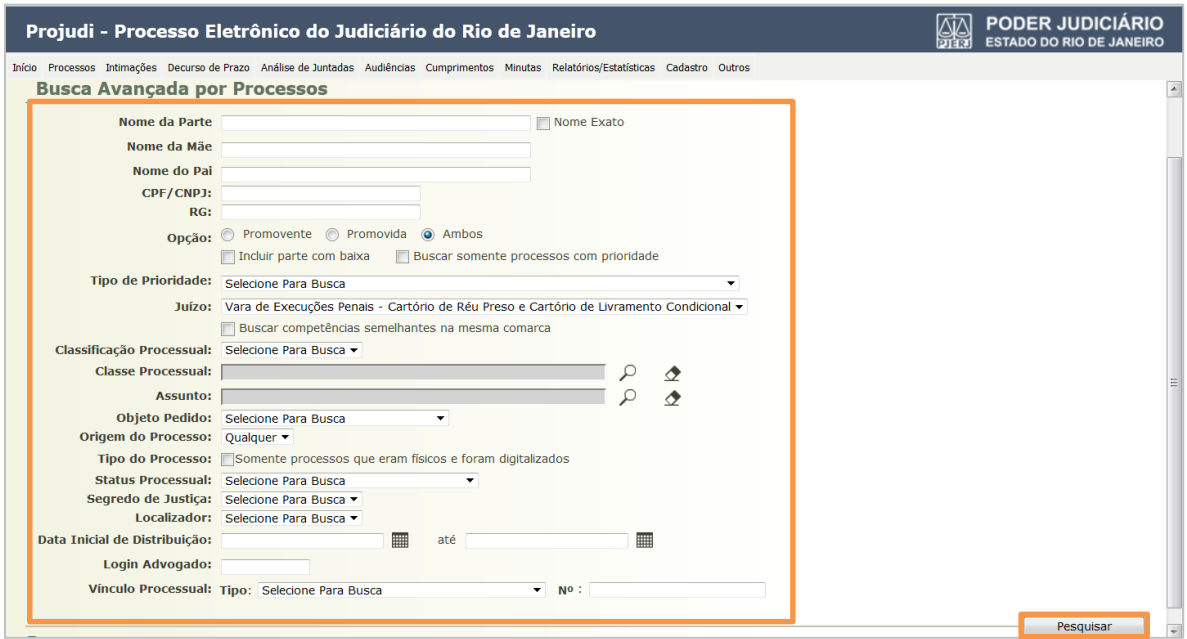

Figura 12 – Tela de preenchimento de busca.

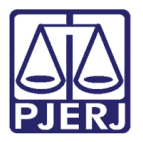

Para pesquisar pelo nome do apenado, por exemplo, preencha o campo Nome da Parte. Marque, se desejar, a opção Nome Exato e clique no botão Pesquisar.

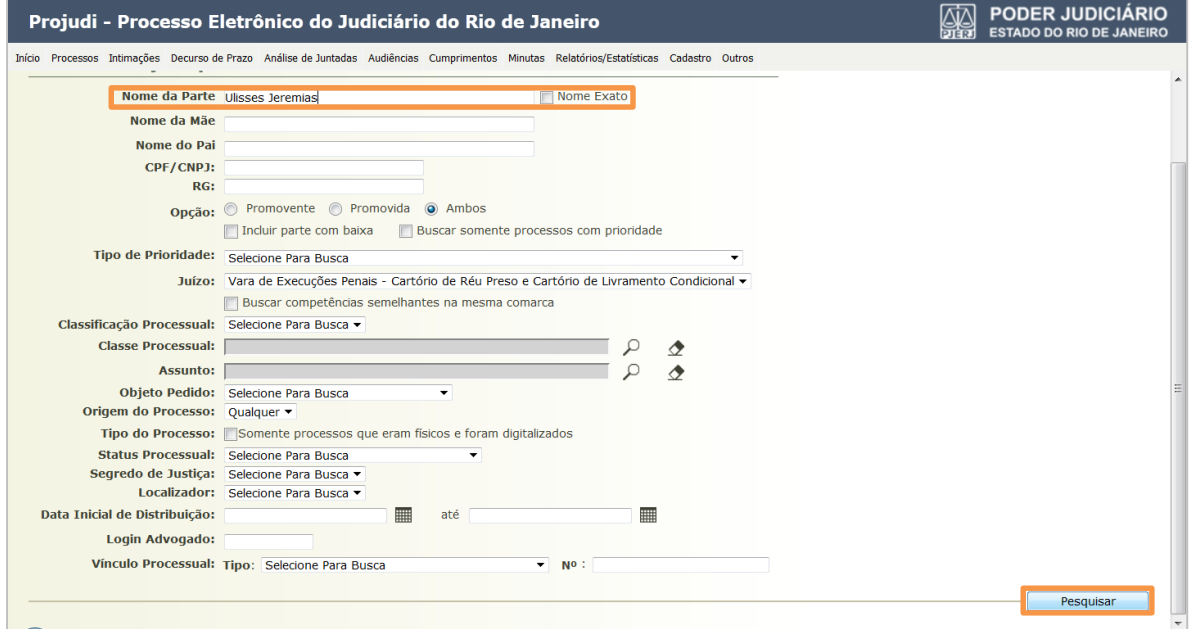

Figura 13 – Pesquisa pelo nome.

O retorno será conforme a tela abaixo:

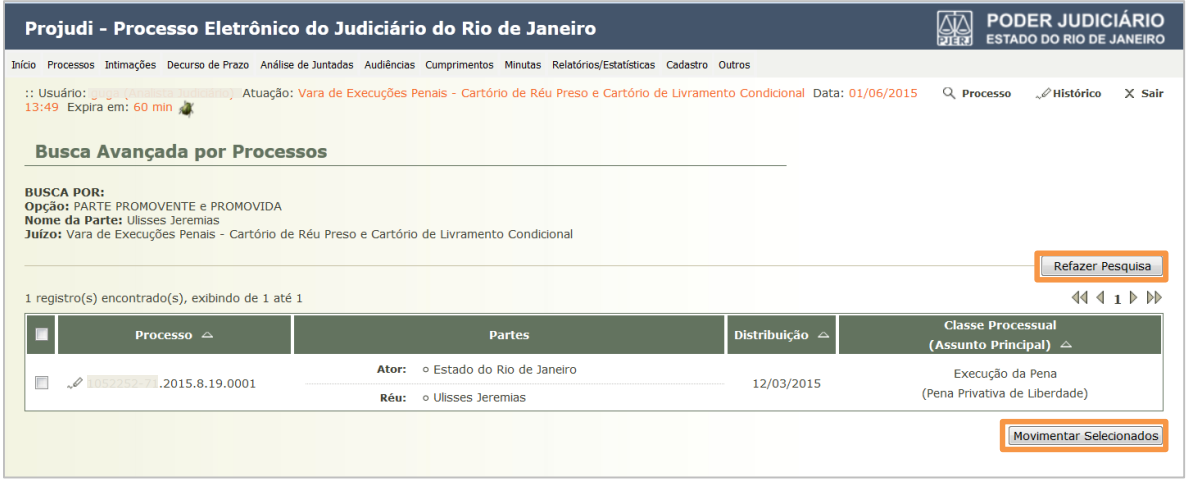

#### Figura 14 – Busca avançada por processos.

Aqui há a possibilidade de refazer a pesquisa, bastando clicar no botão para este fim. Caso contrário, selecione o box que aparece antes do número do processo desejado e, após, clique em Movimentar Selecionados. Se quiser visualizar os dados do processo, clique sobre o número do mesmo.

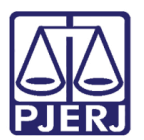

# <span id="page-10-0"></span>4. Competências do Magistrado

O sistema exibe as competências nas quais o Magistrado está habilitado, devendo este selecionar em qual deseja atuar. No exemplo a seguir, iremos exemplificar a atuação na competência EXECUÇÃO PENAL (RÉU PRESO E LC). Clique nesta competência.

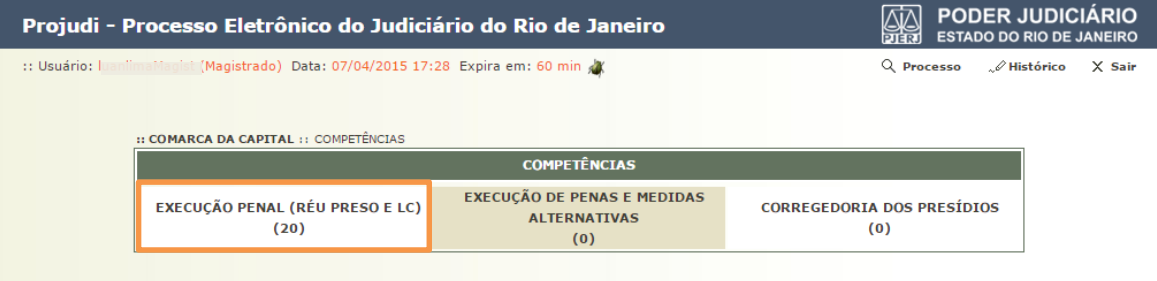

Figura 15 - Competências

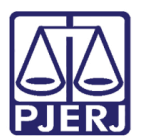

# <span id="page-11-0"></span>5. Área do Magistrado

O Magistrado possui em sua área o quantitativo de itens a serem tratados, divididos por demanda. Para cada item, o sistema exibe o quantitativo pendente de análise (esquerda), pré-analisado pelo Assessor (abaixo) e bloqueado (vermelho).

| Projudi - Processo Eletrônico do Judiciário do Rio de Janeiro                                                                                                    |                                                                                       | <b>PODER JUDICIÁRIO</b><br><b>ESTADO DO RIO DE JANEIRO</b>                                                                           |                                                    |       |  |  |  |  |
|----------------------------------------------------------------------------------------------------|---------------------------------------------------------------------------------------|----------------------------------------------------------------------------------------------------|----------------------------------------------------|-------|--|--|--|--|
|                                                                                                    |                                                                                       | Início Processos Conclusões Assessoria Conclusões-Pessoais Audiências Assinaturas Cumprimentos Prazos-processuais Estatística Outros |                                                    |       |  |  |  |  |
| :: Usuário: juaniimaMagist (Magistrado) Atuação: Vara de Execuções Penais - Cartório de Réu Preso e Cartório de Livramento Q Processo<br>.∥Histórico<br>$X$ Sair<br>Condicional Data: 07/04/2015 17:37 Expira em: 60 min X<br>:: COMARCA DA CAPITAL :: EXECUÇÃO PENAL (RÉU PRESO E LC) :: VARA DE EXECUÇÕES PENAIS - CARTÓRIO DE RÉU PRESO E CARTÓRIO<br>DE LIVRAMENTO CONDICIONAL :: CONCLUSÕES/CARTAS PRECATÓRIAS/COMUNICAÇÕES/CUMPRIMENTOS/MANDADOS |                                                                                       |                                                                                                    |                                                    |       |  |  |  |  |
| CONCLUSÕES/CARTAS PRECATÓRIAS/COMUNICACÕES/CUMPRIMENTOS/MANDADOS                                                                                                    |                                                                                       |                                                                                                    |                                                    |       |  |  |  |  |
|                                                                                                    | <b>CARTAS PRECATÓRIAS</b><br>(000)<br>(000)<br><b>ASSESSORIA (000)</b>                | <b>CUMPRIMENTOS</b><br>(001)<br>(001)<br>ASSESSORIA (000)                                                                            | <b>DECISÃO</b><br>(019)<br><b>ASSESSORIA (005)</b> | (000) |  |  |  |  |
|                                                                                                    | INCIDENTES DE OFÍCIO<br>$(000)$ A Vencer<br>(005) Vencidos<br><b>ASSESSORIA (000)</b> | <b>MANDADOS</b><br>(000)<br>(000)<br><b>ASSESSORIA (000)</b>                                                                         |                                                    |       |  |  |  |  |

Figura 16 – Área do Magistrado

## <span id="page-11-1"></span>Analisar Decisão

Por exemplo, iremos realizar o tratamento de uma decisão. Clique no quantitativo de processos pendentes de decisão.

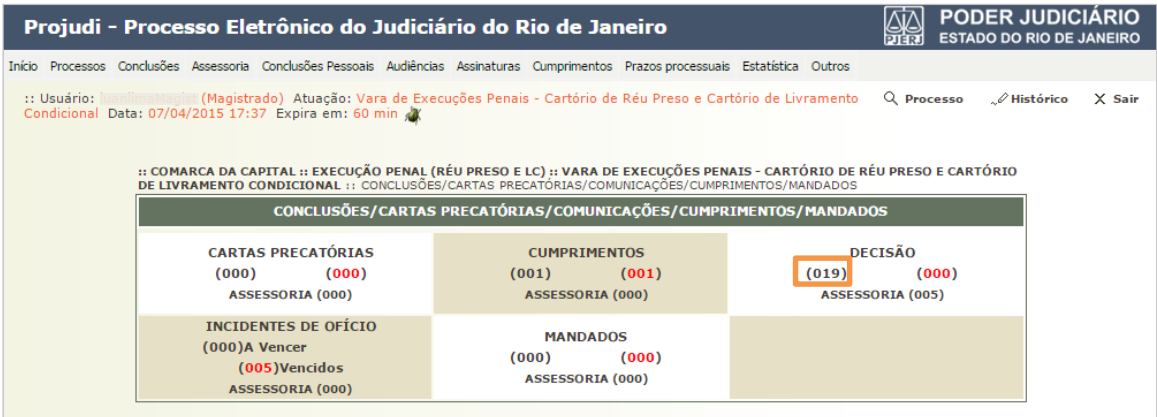

#### Figura 17 –Decisão.

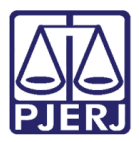

O sistema irá exibir a lista de decisões a serem analisadas, com opções de filtro para visualizar processos específicos. Para trabalhar em um processo, clique em [Analisar].

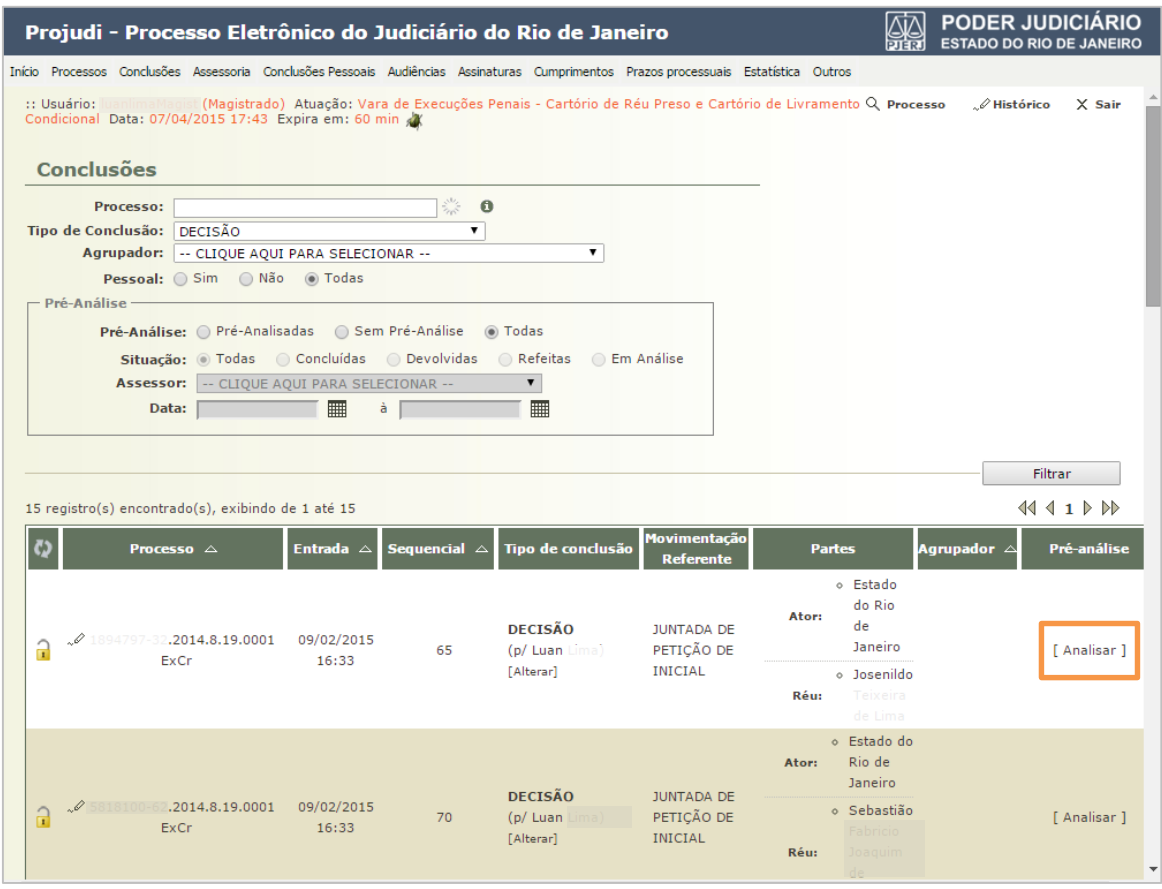

<span id="page-12-0"></span>Figura 18 – Tela Conclusões.

OBSERVAÇÃO: Quando os autos forem remetidos à conclusão com o pedido de Vista de Autos Físicos e Urgência na Certificação de Autos, será possível filtrar os processos nesta situação a partir do filtro Agrupador, selecionando as opções "Vista de Autos Físicos" e "Urgência na Certificação de Autos".

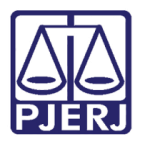

O sistema irá exibir a página de análise da decisão, onde estão os dados do processo. Ao finalizar a análise, insira um arquivo com a decisão. Esta inserção pode ser digitada diretamente no sistema ou anexada caso já esteja pronta em um arquivo. Os arquivos podem ter até 2 MB. Se for maior, há a possibilidade de dividir o arquivo.

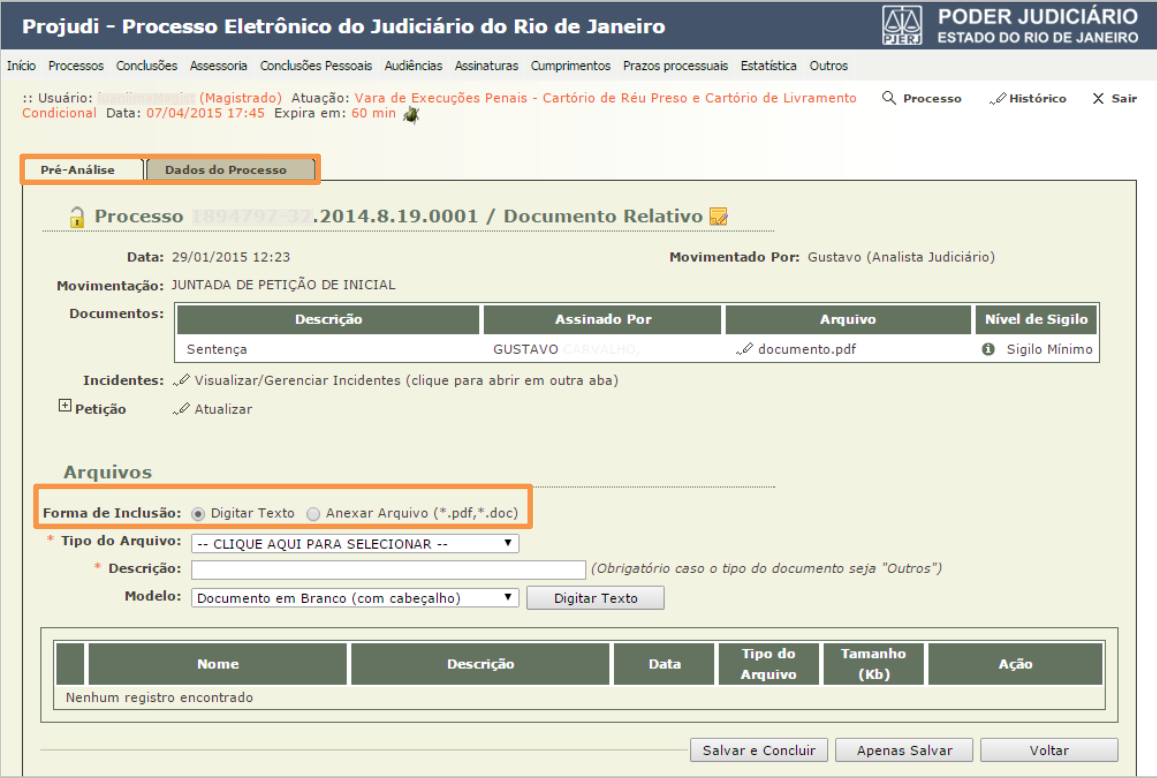

Figura 19 – Tela de Análise da Decisão.

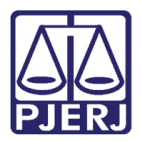

Abaixo está sendo demonstrada a opção "Digitar Texto". Para utilizá-la, selecione a Forma de Inclusão "Digitar Texto", selecione o Tipo do Arquivo e o Modelo e clique no botão Digitar Texto.

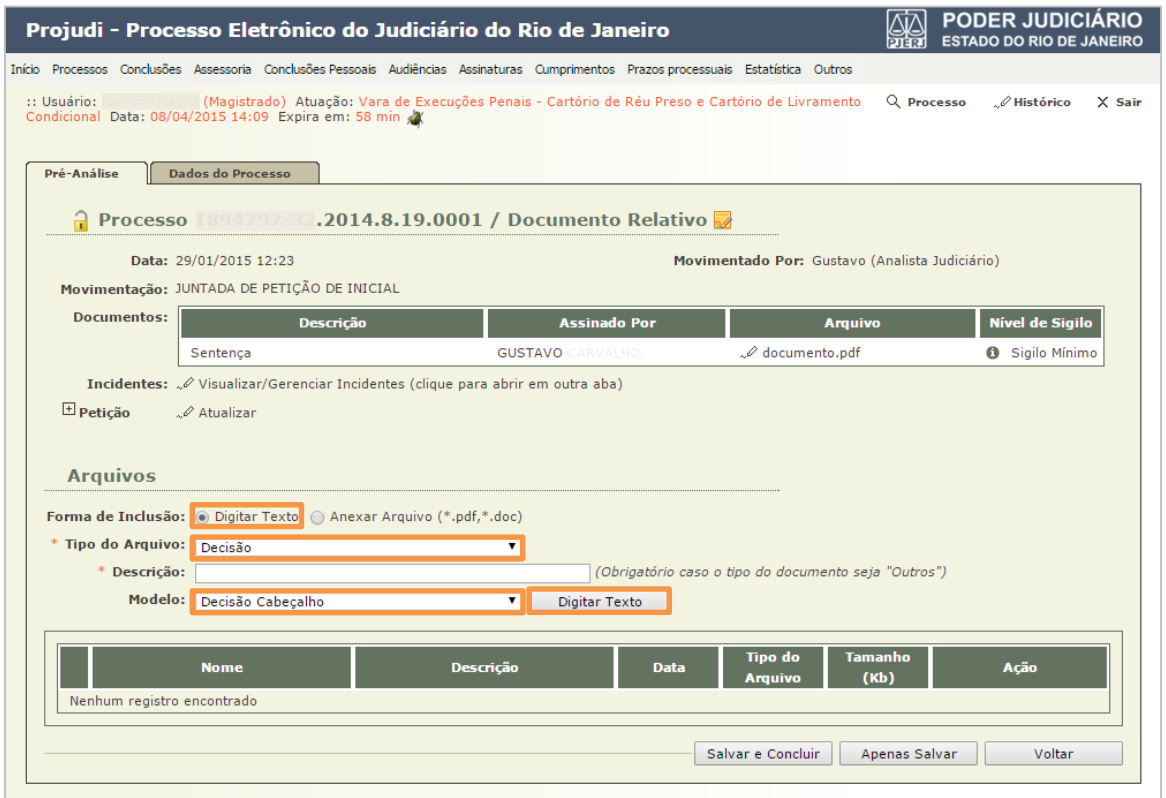

Figura 20 – Aba Pré-Análise.

O sistema exibirá a tela para digitação do texto. Ao concluir, clique no botão Continuar.

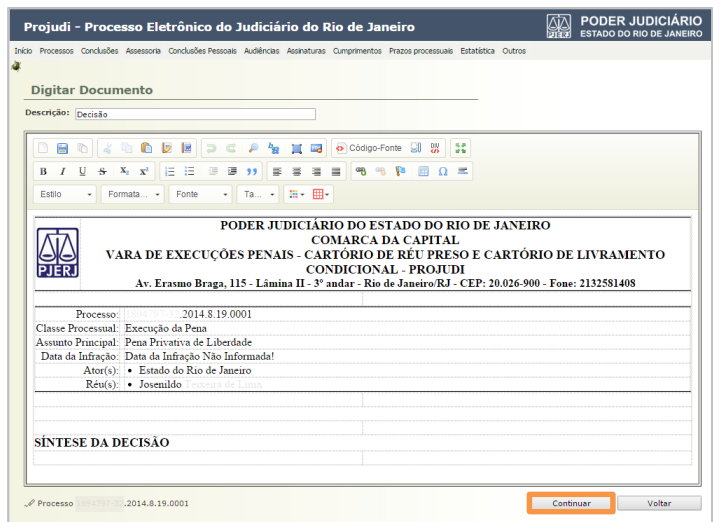

Figura 21 – Tela de digitação de texto

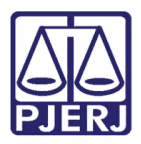

O sistema exibirá o texto digitado para verificação. Caso haja alguma irregularidade, retorne à tela de edição clicando no botão Voltar. Caso deseje imprimir o documento, clique no botão Imprimir. Por fim, se tudo estiver correto, clique no botão Salvar.

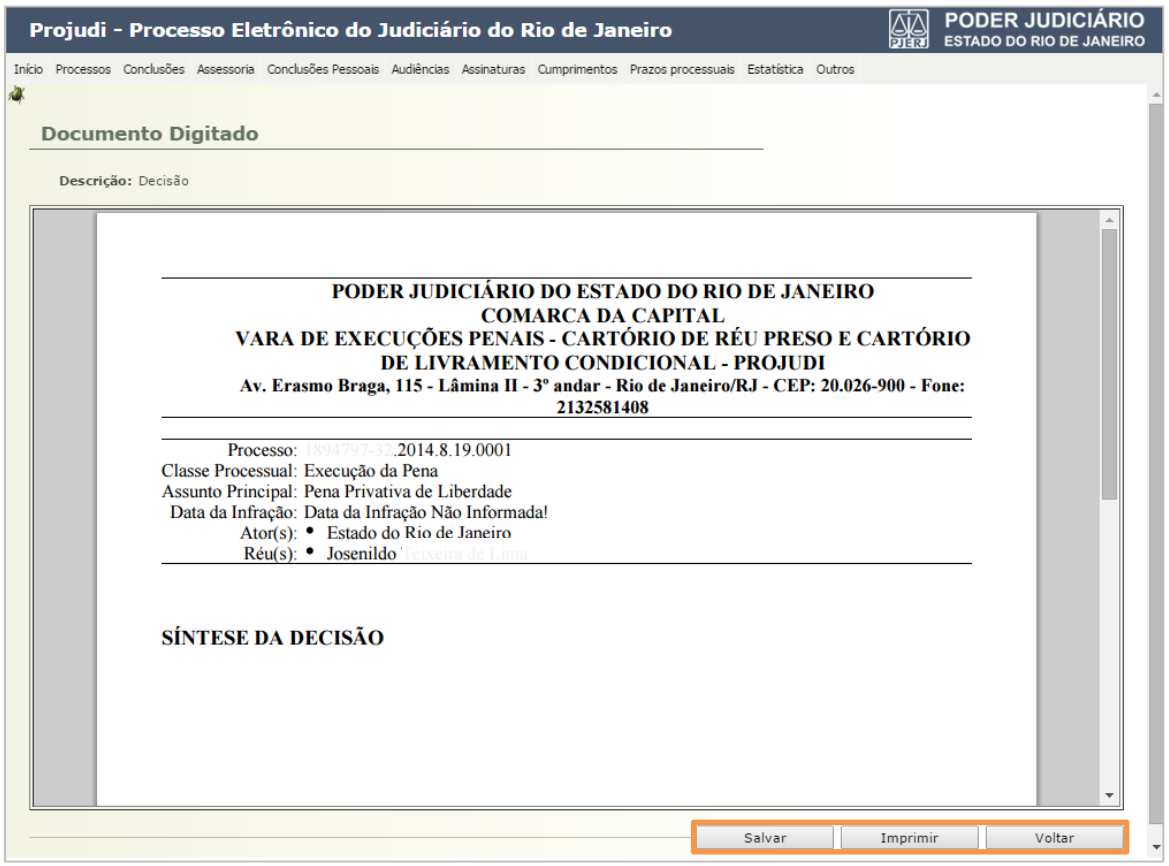

Figura 22 – Tela Documento Digitado.

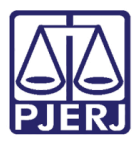

Existe também a opção "Anexar Arquivo". Para tal, selecione a Forma de Inclusão "Anexar Arquivo". Preencha o campo Descrição, e localize o arquivo clicando no botão Choose File. Na sequência, clique no botão Enviar.

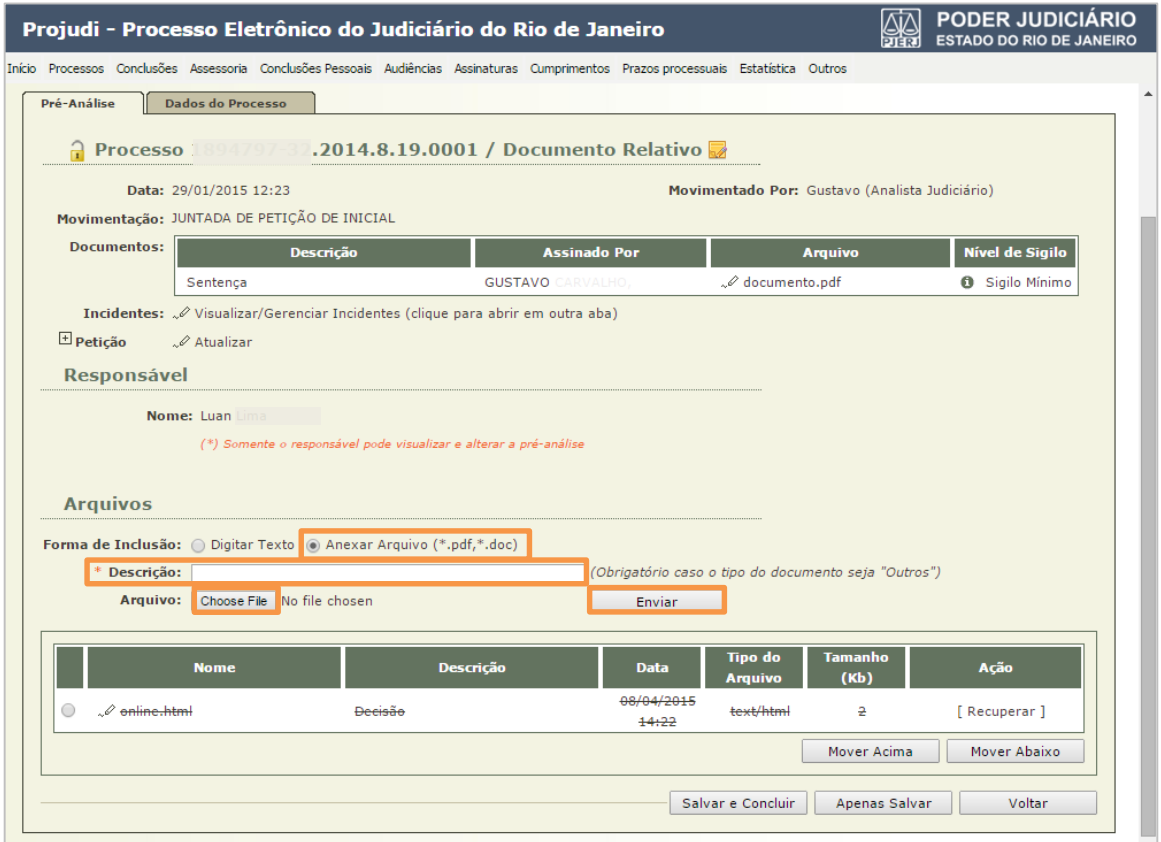

Figura 23 – Anexar Arquivo.

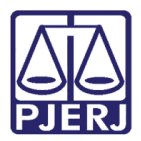

Após a inserção do arquivo, existem as seguintes opções: Assinar a decisão, Postergar Assinatura, Apenas Salvar para continuar a análise posteriormente, e Voltar (perdendo as modificações não salvas).

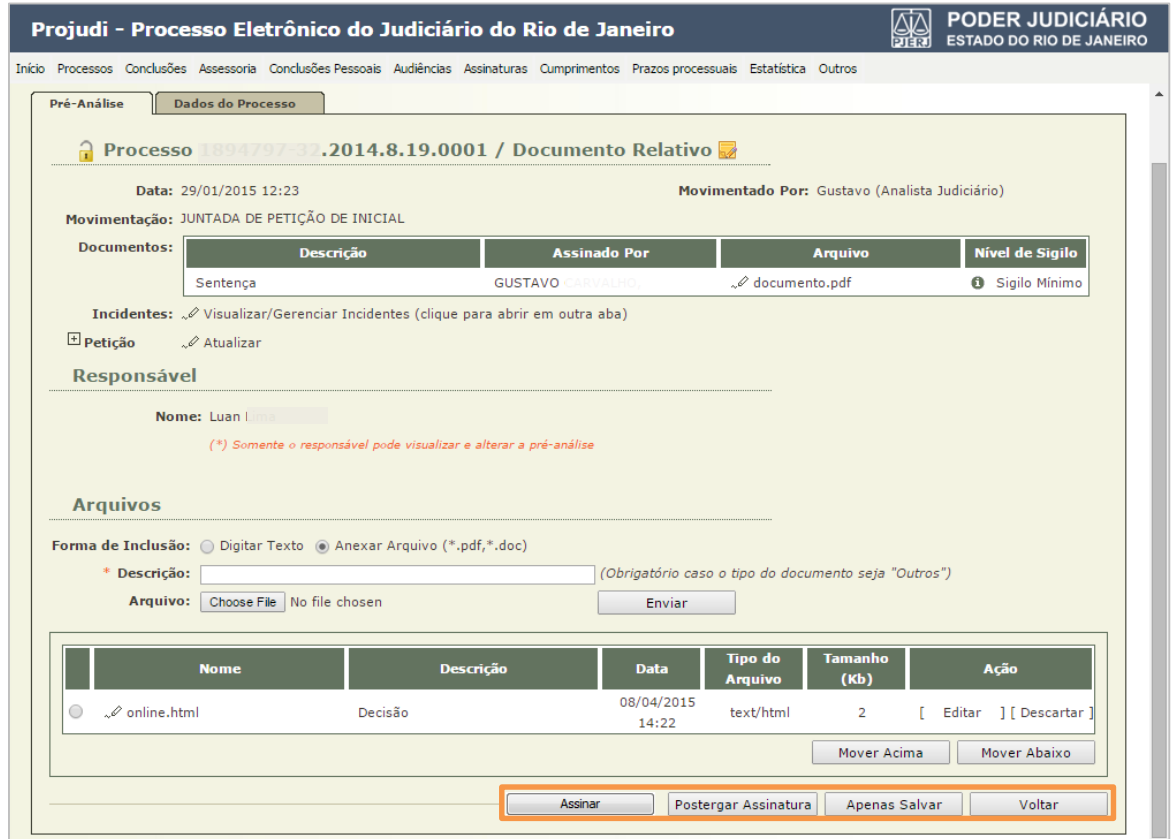

Figura 24 - Arquivos.

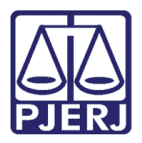

Caso opte pela opção Apenas Salvar, o sistema irá salvar as alterações feitas até aquele momento. Ao clicar em Voltar, o sistema irá exibir a lista de decisões disponíveis, descartando qualquer alteração não salva. Da tela de Conclusões, para continuar a análise da decisão, clique em [ Editar]. Para iniciar uma nova análise, clique em [ Analisar].

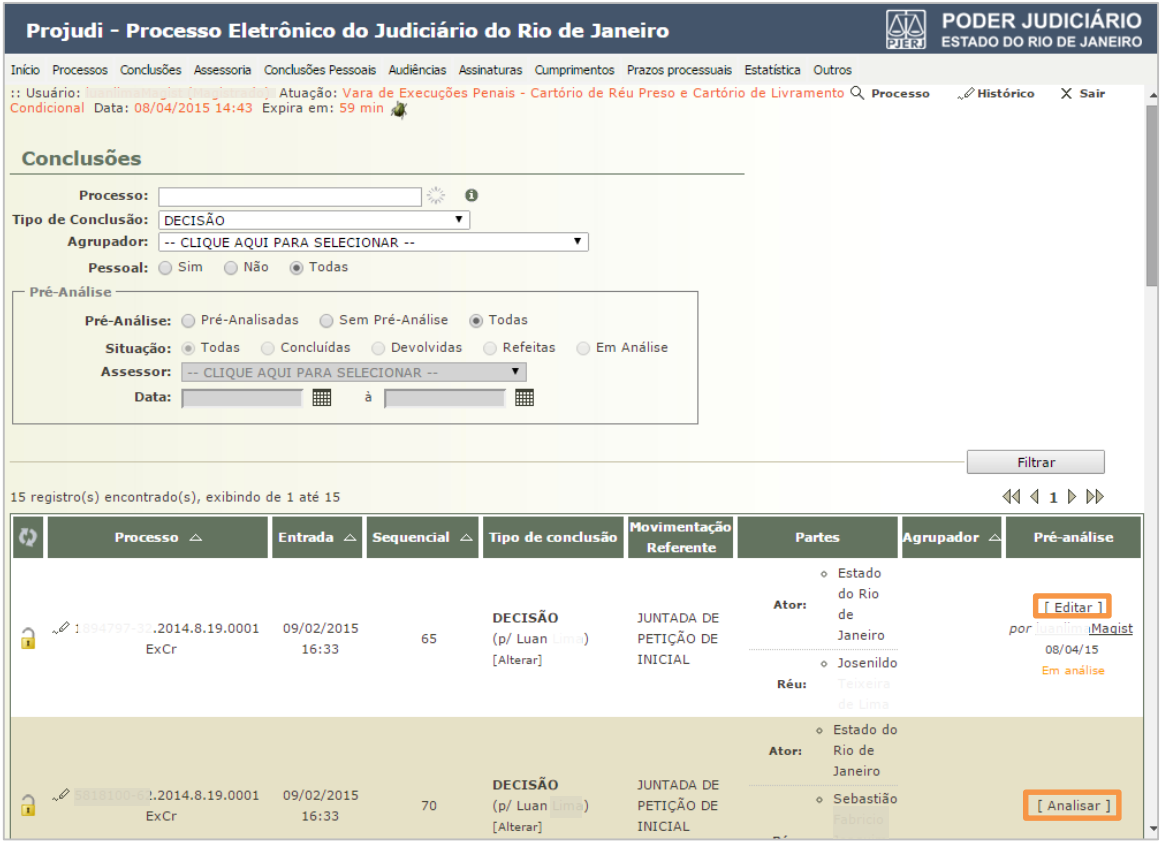

Figura 25 – Tela Conclusões.

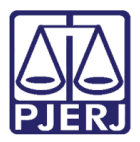

Caso opte pela opção Postergar Assinatura, o sistema irá exibir a tela abaixo, salvando a análise da decisão, mas ficando pendente de assinatura para devolver ao Analista. Preencha o Tipo de Movimento. Para finalizar a decisão, clique em Salvar.

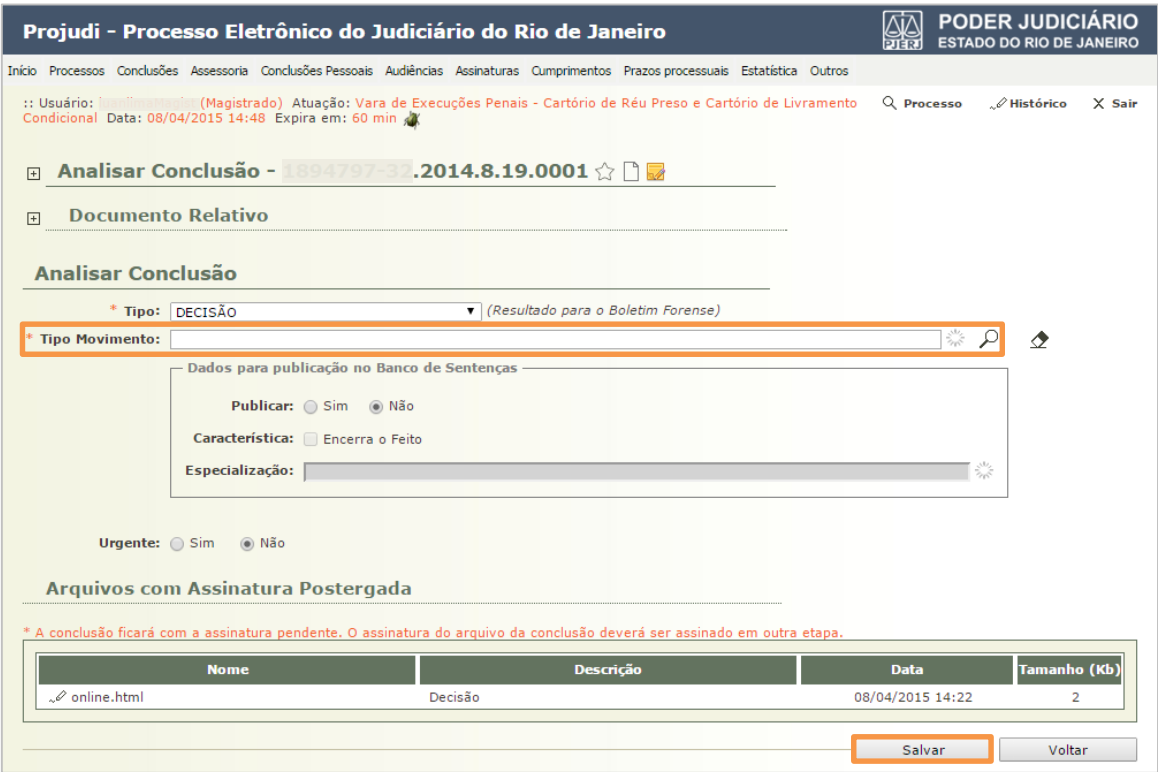

Figura 26 – Analisar Conclusão.

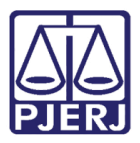

Para assinar uma decisão que teve a assinatura postergada, clique no indicador numérico à direita do número de decisões, que irá abrir a lista das decisões com assinatura pendente.

| Projudi - Processo Eletrônico do Judiciário do Rio de Janeiro                                                                                                    | <b>PODER JUDICIÁRIO</b><br><b>ESTADO DO RIO DE JANEIRO</b>                                                                                                    |                                                    |  |  |  |  |  |  |  |
|----------------------------------------------------------------------------------------------------|----------------------------------------------------------------------------------------------------|----------------------------------------------------|--|--|--|--|--|--|--|
|                                                                                                    | Início Processos Conclusões Assessoria Conclusões-Pessoais Audiências Assinaturas Cumprimentos Prazos-processuais Estatística Outros                                                                                     |                                                    |  |  |  |  |  |  |  |
| :: Usuário: iuaniimaManist (Magistrado) Atuação: Vara de Execuções Penais - Cartório de Réu Preso e Cartório de Livramento<br>Q Processo<br>.∥Histórico<br>$X$ Sair<br>Condicional Data: 08/04/2015 15:39 Expira em: 60 min X |                                                                                                    |                                                    |  |  |  |  |  |  |  |
|                                                                                                    | :: COMARCA DA CAPITAL :: EXECUÇÃO PENAL (RÉU PRESO E LC) :: VARA DE EXECUÇÕES PENAIS - CARTÓRIO DE RÉU PRESO E CARTÓRIO<br>DE LIVRAMENTO CONDICIONAL :: CONCLUSÕES/CARTAS PRECATÓRIAS/COMUNICAÇÕES/CUMPRIMENTOS/MANDADOS |                                                    |  |  |  |  |  |  |  |
| CONCLUSÕES/CARTAS PRECATÓRIAS/COMUNICAÇÕES/CUMPRIMENTOS/MANDADOS                                                                                                    |                                                                                                    |                                                    |  |  |  |  |  |  |  |
| <b>CARTAS PRECATÓRIAS</b><br>(000)<br>(000)<br><b>ASSESSORIA (000)</b>                                                                                                    | <b>CUMPRIMENTOS</b><br>(014'004)<br>(001)<br>(001)<br>ASSESSORIA (000)                                                                                                    | <b>DECISÃO</b><br>(000)<br><b>ASSESSORIA (001)</b> |  |  |  |  |  |  |  |
| <b>INCIDENTES DE OFÍCIO</b><br>(000)A Vencer<br>(005) Vencidos<br><b>ASSESSORIA (000)</b>                                                                                                    | <b>MANDADOS</b><br>(000)<br>(000)<br><b>ASSESSORIA (000)</b>                                                                                                    |                                                    |  |  |  |  |  |  |  |
|                                                                                                    |                                                                                                    |                                                    |  |  |  |  |  |  |  |

Figura 27 – Tela Decisão.

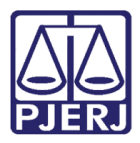

O sistema exibe a lista de decisões com assinatura pendente. Selecione quais decisões deseja assinar e clique no botão Assinar.

|                                                                                                    | Projudi - Processo Eletrônico do Judiciário do Rio de Janeiro                                                                                         |                          |                          |                                                   |                                                                                                    |                                         |                         | <b>PODER JUDICIÁRIO</b><br><b>ESTADO DO RIO DE JANEIRO</b> |
|----------------------------------------------------------------------------------------------------|----------------------------------------------------------------------------------------------------|--------------------------|--------------------------|---------------------------------------------------|----------------------------------------------------------------------------------------------------|-----------------------------------------|-------------------------|------------------------------------------------------------|
|                                                                                                    | Início Processos Conclusões Assessoria Conclusões-Pessoais Audiências Assinaturas Cumprimentos Prazos-processuais Estatística Outros<br>:: Usuário: I |                          |                          |                                                   | (Magistrado) Atuação: Vara de Execuções Penais - Cartório de Réu Preso e Cartório de Livramento Q Processo |                                         | $\mathcal{O}$ Histórico | $X$ Sair                                                   |
| Condicional Data: 08/04/2015 15:46 Expira em: 60 min X<br><b>Conclusões Com Assinatura Pendente</b> |                                                                                                    |                          |                          |                                                   |                                                                                                    |                                         |                         |                                                            |
|                                                                                                    | Tipo de Conclusão: DECISÃO                                                                                                    |                          | ۷.                       |                                                   |                                                                                                    |                                         |                         | Filtrar                                                    |
|                                                                                                    | 4 registro(s) encontrado(s), exibindo de 1 até 4<br><b>Processo</b> $\triangle$                                                                       | Entrada $\triangle$      | <b>Tipo de conclusão</b> | Movimentação                                      | <b>Partes</b>                                                                                              |                                         | <b>Arquivos</b>         | 11 1 D DI<br>Agrupador                                     |
| $\Box$                                                                                              | 08,2014.8,19,0001<br>ExCr                                                                                                    | 16/03/2015 10:30 DECISÃO |                          | <b>JUNTADA DE</b><br>ANÁLISE DE<br>PREVENÇÃO      | Ator:                                                                                                    | o Estado<br>do Rio<br>de<br>Janeiro     | online.html<br>ı        |                                                            |
|                                                                                                    |                                                                                                    |                          |                          |                                                   | Réu:                                                                                                    | o lhonatas<br>Ruch<br>Moreira           |                         |                                                            |
| $\Box$                                                                                              | Í<br>2014.8.19.0001<br>ExCr                                                                                                    | 26/03/2015 17:09 DECISÃO |                          | <b>ACORDO</b><br><b>CUMPRIDO</b>                  | Ator:                                                                                                    | o Estado<br>do Rio<br>de<br>Janeiro     | r<br>online.html        |                                                            |
|                                                                                                    |                                                                                                    |                          |                          |                                                   | o José<br>Réu:                                                                                             |                                         |                         |                                                            |
| 0                                                                                                   | Ò<br>46,2014.8.19.0001<br>ExCr                                                                                                    | 09/02/2015 16:33 DECISÃO |                          | <b>JUNTADA DE</b><br>PETICÃO DE<br><b>INICIAL</b> | Ator:                                                                                                    | o Estado<br>do Rio<br>de<br>Janeiro     | online.html             |                                                            |
|                                                                                                    |                                                                                                    |                          |                          |                                                   | Réu:                                                                                                    | o Marcelo<br>José<br>Maia dos<br>Santos | ı                       |                                                            |
| $\Box$                                                                                              | 0<br>.2014.8.19.0001<br>ExCr                                                                                                    | 09/02/2015 16:33 DECISÃO |                          | <b>JUNTADA DE</b><br>PETIÇÃO DE<br><b>INICIAL</b> | Ator:                                                                                                    | o Estado<br>do Rio<br>de<br>Janeiro     | г<br>online.html        |                                                            |
|                                                                                                    |                                                                                                    |                          |                          |                                                   | Réu:                                                                                                    | o Leonardo<br>de les                    | ٦                       |                                                            |
|                                                                                                    |                                                                                                    |                          |                          |                                                   | Assinar                                                                                                    |                                         |                         | Cancelar p/ Alteração                                      |

Figura 28 – Tela de Conclusões com Assinatura Pendente.

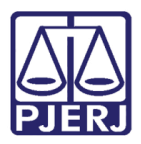

Caso opte pela opção Assinar, o sistema exibe a página abaixo para que a Decisão seja finalizada. Preencha o campo Tipo Movimento. Preencha os dados relativos à publicação. Marque se é urgente ou não. Caso deseje, marque para que o processo seja movimentado após a análise da conclusão. Ao finalizar, clique no botão Concluir.

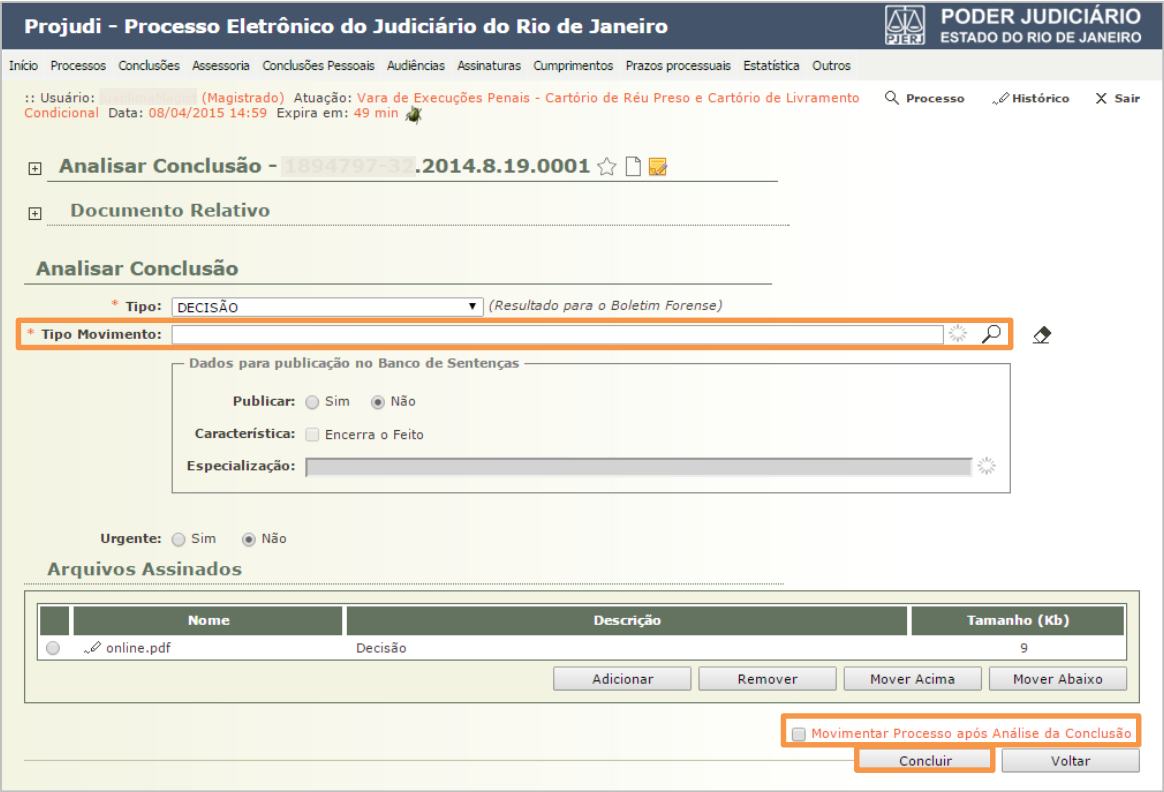

Figura 29 – Tela Analisar Conclusão

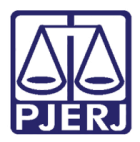

O sistema irá exibir a movimentação realizada no processo de execução. Clique no botão Voltar para Lista para retornar à lista de decisões, ou clique no botão Voltar para o Processo para verificar o processo de execução.

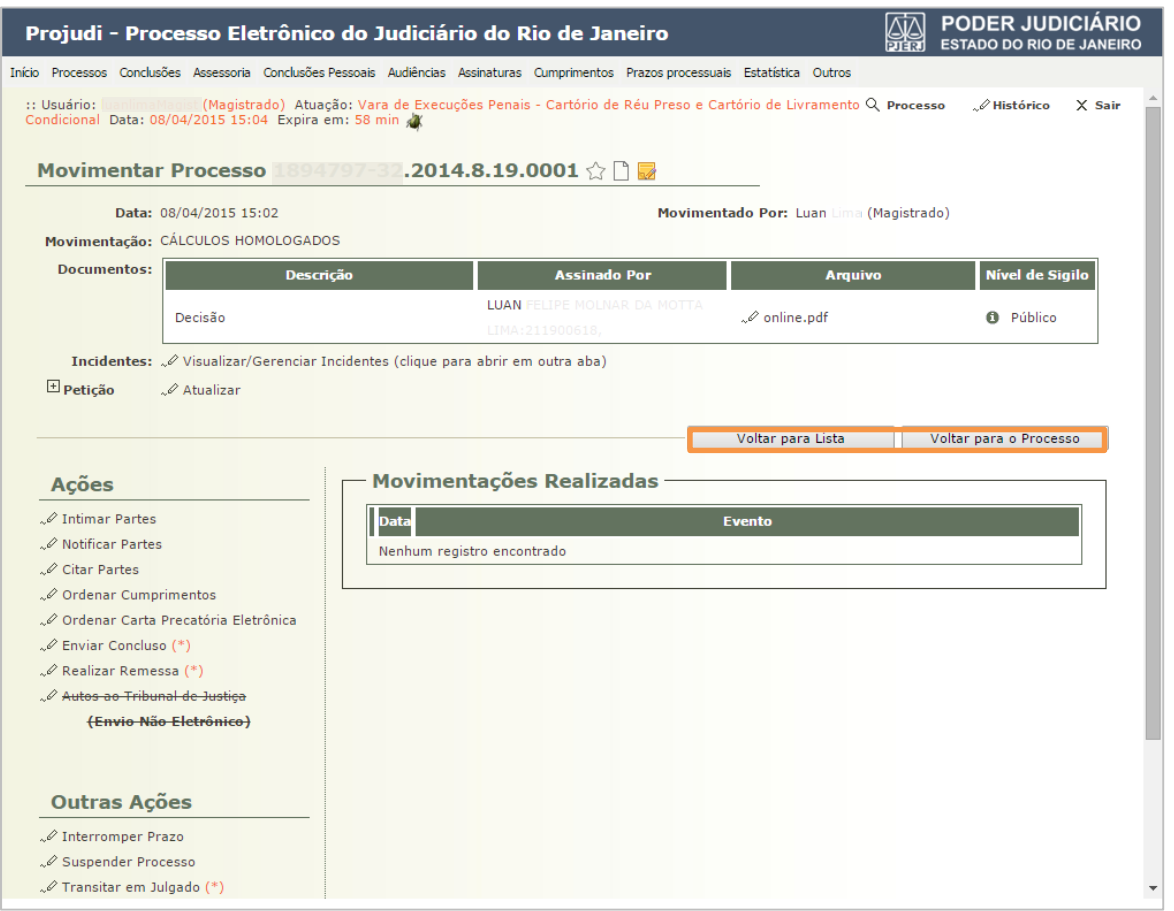

Figura 30 – Tela Movimentar Processo.

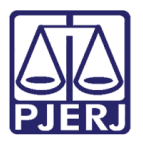

## <span id="page-24-0"></span>5.2 Despachar em Incidente de Ofício

Clique no quantitativo do tipo de incidente que deseja trabalhar. No exemplo abaixo trabalharemos com um incidente já vencido.

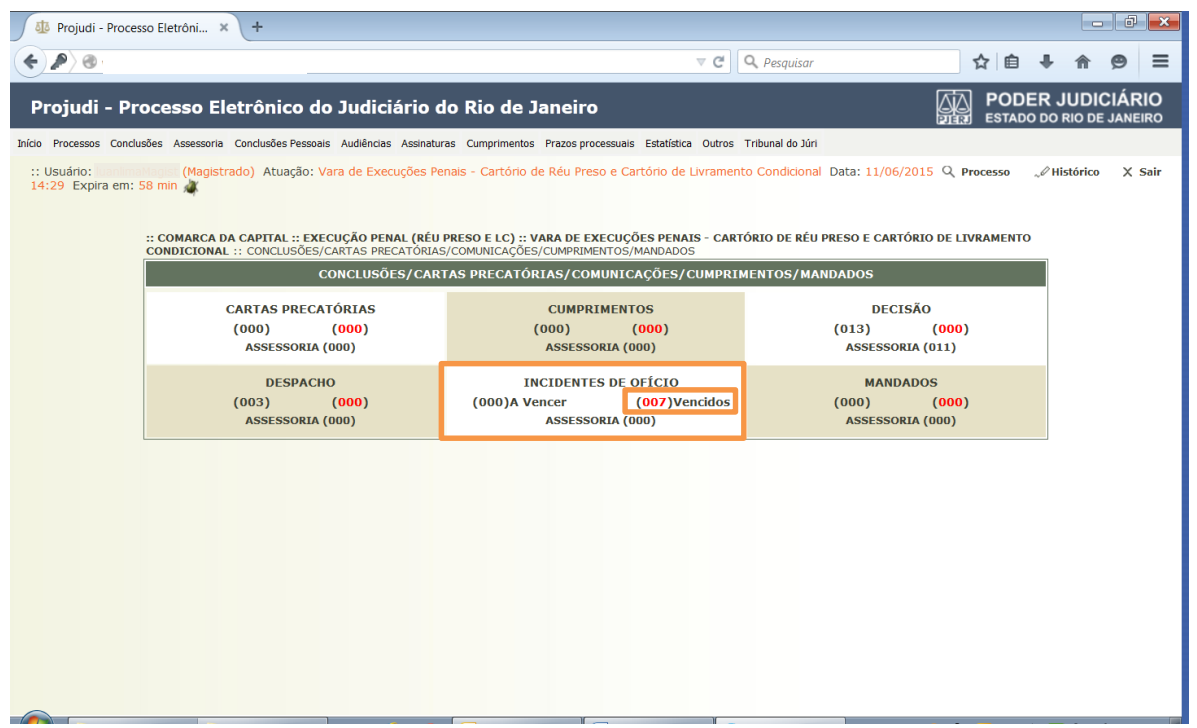

#### Figura 31 –Mesa do magistrado.

Uma tela contendo as pendências de Incidentes será aberta. Clique em [Despachar] no processo no qual deseja trabalhar.

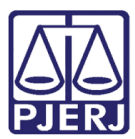

### PODER JUDICIÁRIO ESTADO DO RIO DE JANEIRO

Diretoria Geral de Tecnologia da Informação Departamento de Suporte e Atendimento

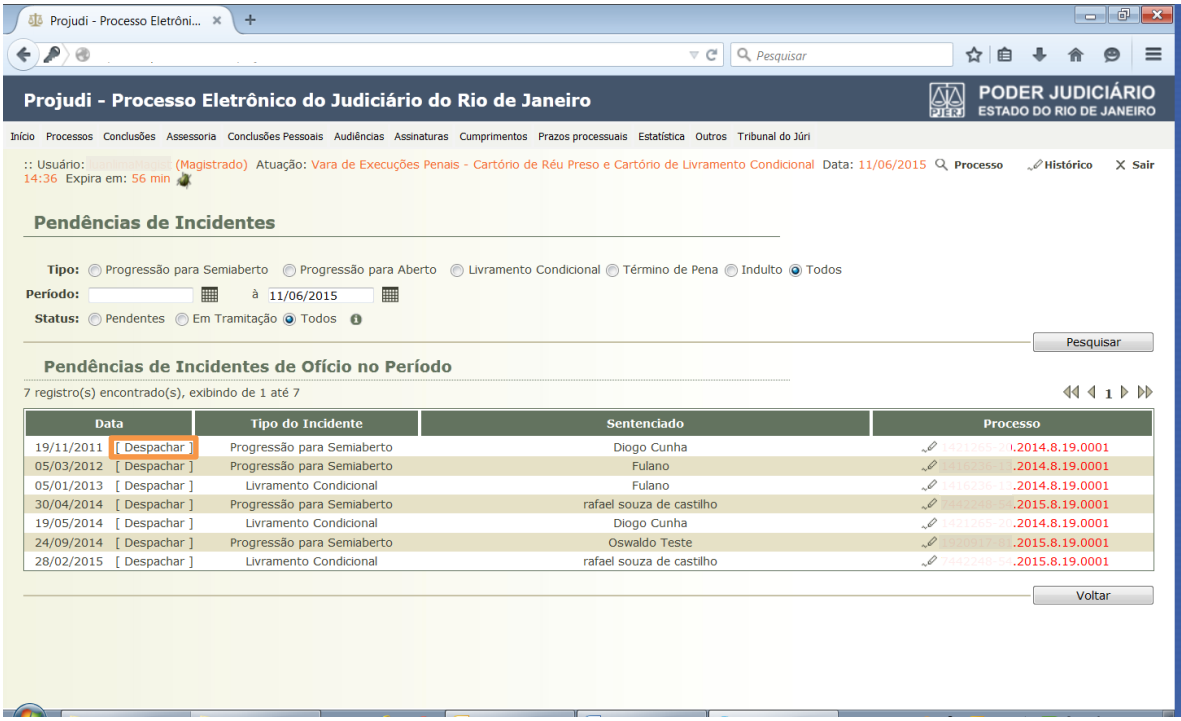

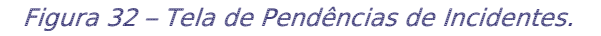

Abrirá tela com os dados do processo selecionado. Na parte inferior desta tela, em Dados da Movimentação, preencha Tipo Movimento com juntada de "Incidente de Execução Penal".

Na parte referente aos Arquivos, clique em Adicionar. Insira o arquivo conforme explicado na página 14 e seguintes. Ao final, clique em Concluir Movimento.

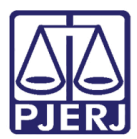

### PODER JUDICIÁRIO ESTADO DO RIO DE JANEIRO

Diretoria Geral de Tecnologia da Informação Departamento de Suporte e Atendimento

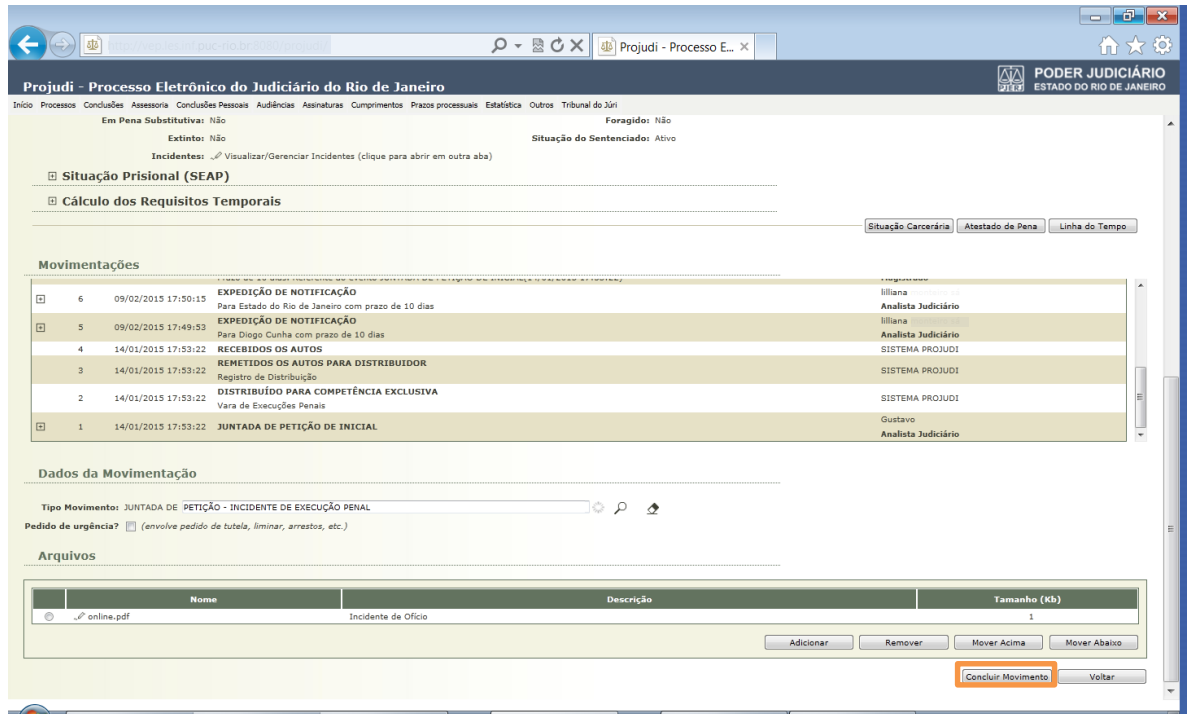

Figura 33 – Concluir Movimento.

O sistema dá uma mensagem dizendo que a operação foi feita com sucesso.

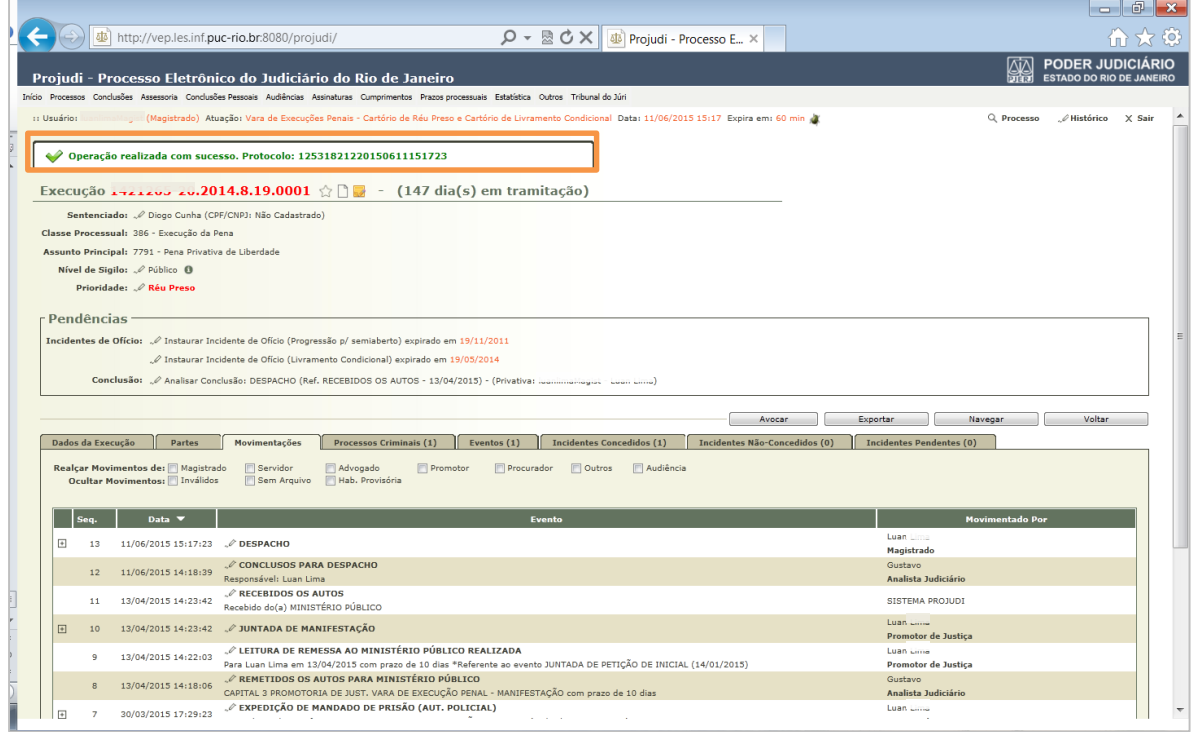

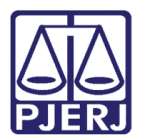

# <span id="page-27-0"></span>6. Estatística

### <span id="page-27-1"></span>6.1 Benefícios por Período

Clique no menu Estatística e no submenu Benefícios Por Período, será possível visualizar todos os benefícios concedidos naquele período de tempo determinado no momento da consulta.

| Projudi - Processo Eletrônico do Judiciário do Rio de Janeiro                                                              |                                                                                                    |  |                                                                                                    |                                                                                                    |                                                               |  |  |
|----------------------------------------------------------------------------------------------------|----------------------------------------------------------------------------------------------------|--|----------------------------------------------------------------------------------------------------|----------------------------------------------------------------------------------------------------|---------------------------------------------------------------|--|--|
| Inicio                                                                                                    | Processos Conclusões Assessoria Conclusões Pessoais Audiências Assinaturas Cumprimentos Prazos processuais |  | Estatística Outros Tribunal do Júri                                                                          |                                                                                                    |                                                               |  |  |
|                                                                                                    | :: Usuário: Cano (Magistrada) Atuação: Vara de Execuções Penais - Cartório de Réu Preso e Cartório de Liv  |  | Atividades do Cartório<br>Audiências                                                                         | 2/11/2016 12:15 Expira em: 60 min so                                                                    |                                                               |  |  |
| :: COMARCA DA CAPITAL :: EXECUÇÃO PENAL (RÉU PRESO E LC) :: VARA DE EXEC<br>PRECATÓRIAS/COMUNICAÇÕES/CUMPRIMENTOS/MANDADOS |                                                                                                    |  | Conclusões<br>Movimentações                                                                                  | E RÉU PRESO E CARTÓRIO DE LIVRAMENTO CONDICIONAL :: CONCLUSÕES<br><b>VICACÕES/CUMPRIMENTOS/MANDADOS</b> |                                                               |  |  |
|                                                                                                    | <b>CONCLUSÕES/CAI</b>                                                                                      |  |                                                                                                    |                                                                                                    |                                                               |  |  |
|                                                                                                    | <b>CARTAS PRECATÓRIAS</b><br>(000)<br>(000)<br>ASSESSORIA (000)                                            |  | Livro de Registro de Depósitos<br><b>Movimento Forense</b><br>Movimento Forense - Juiz<br>Mesa do Magistrado | <b>ENTOS</b><br>(000)<br>A (000)                                                                        | <b>INCIDENTES DE</b><br>$(000)$ A Vencer<br><b>ASSESSORIA</b> |  |  |
|                                                                                                    | <b>MANDADOS</b><br>(000)<br>(000)<br>ASSESSORIA (000)                                                      |  | <b>Estatísticas VEP</b><br>Benefícios por Período                                                            |                                                                                                    |                                                               |  |  |

Figura 34 – Acessando Benefícios por Período.

Na tela Benefícios Expedidos, selecione o Período em que deseja extrair as informações, colocando a data no campo Período de e clique em Listar.

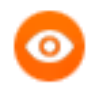

OBSERVAÇÃO: Por padrão, ao abrir a tela, o sistema sempre trará o dia corrente preenchido.

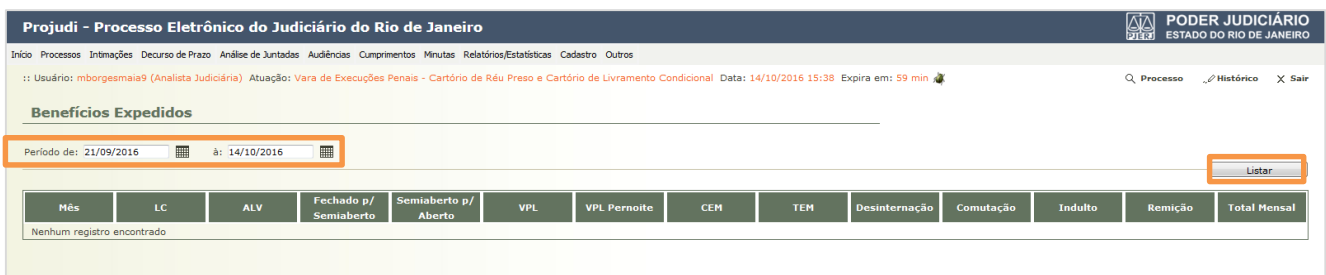

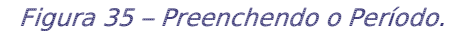

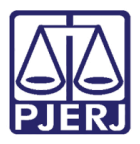

A tela apresentará o somatório mensal de cada benefício e incidente apresentado por mês e também pelo período previamente informado. Na última coluna e linha será mostrado o valor Total Mensal de benefícios em todo o período pesquisado, conforme tela a seguir.

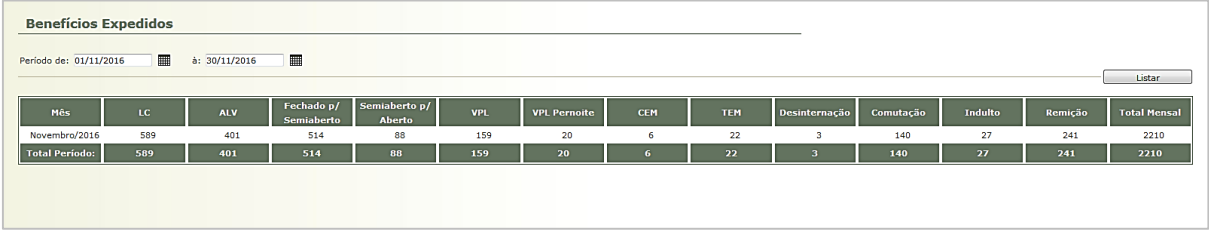

Figura 36 – Benefícios Expedidos.

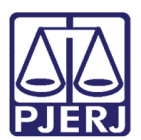

PODER JUDICIÁRIO ESTADO DO RIO DE JANEIRO Diretoria Geral de Tecnologia da Informação

Departamento de Suporte e Atendimento

# <span id="page-29-0"></span>7. Histórico de Versões

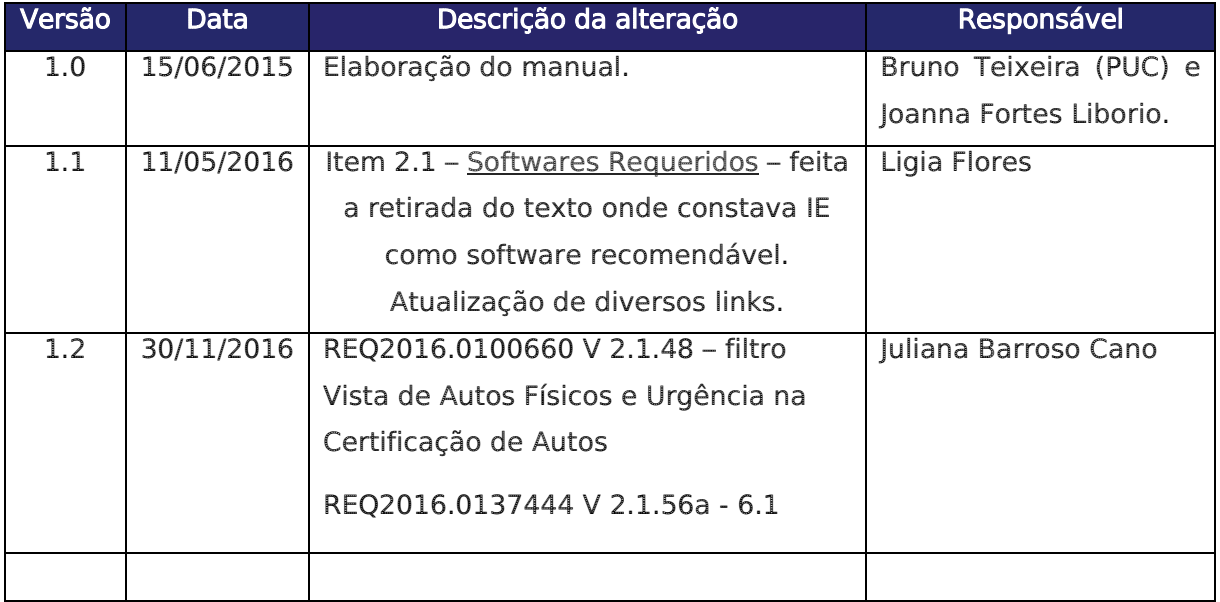